## Snimanje

Svaki webinar može se snimiti, a domaćin može započeti i zaustaviti snimanie kada mu to odgovara. Snima se sve što se događa u glavnoj sobi, na način na koji su to mogli vidjeti svi u ulozi sudionika.

Kod dijeljenja ekrana ili pojedinog programa potrebno je isključiti sve pop-up prozore kako ne bi ometali rad.

Snimanje webinara:

- 1. odabere se iz izbornika *Meeting* (naziv virtualne sobe) → **Record Session**
- 2. u okvir *Record Session* upisuje se naziv i kratak opis snimke
- 3. pojavljuje se obavijest u plavom okviru da je snimanje započelo i crveni kružić u gornjem lijevom uglu koji označava da je snimanje u tijeku
- 4. snimanje se zaustavlja odabirom izbornika *Meeting* (naziv virtualne sobe) → **Stop Recording** ili klikom mišem na crveni kružić te odabirom mogućnosti Stop.

Snimka webinara bit će pohranjena u sustavu te joj se može pristupiti preko kartice Snimke ili kartice Virtu alna soba za webinare odabirom dugmeta Ulazak u virtualnu sobu gdje se odabere Meeting (naziv virtualne sobe)  $\rightarrow$  Manage Meeting Information  $\rightarrow$  kartica **Recordings**.

Da bi se snimka pohranila na lokalno računalo, na kartici Snimke potrebno je označiti naziv snimke i odabrati poveznicu Spremi na računalo. Nakon toga otvorit će se dijaloški okvir Offline Recording na kojemu je moguće odabrati format u kojem će snimka biti spremljena te podesiti kvalitetu snimke.

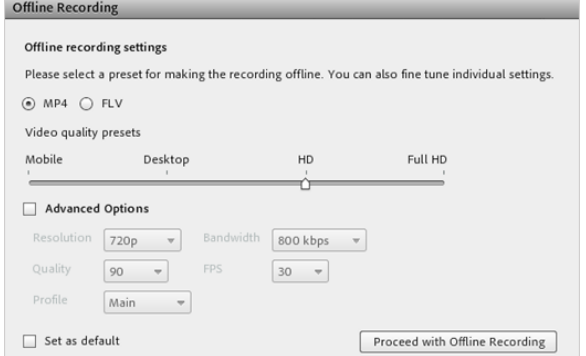

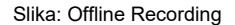

Snimku treba pregledati u cijelosti da bi se mogla spremiti ili se označi samo dio snimke koji se želi pohraniti (pogledati Napomenu).

Da bi podijelio snimku, domaćin može poslati njezinu URL-adresu koja može biti:

- Protected samo sudionici upisani u tu sobu mogu vidjeti snimku
- Public svi koji imaju URL-adresu snimke mogu je gledati bez prijave u sustav
- $\mathcal{I}$  $\bullet$ Private – domaćini snimku vide u popisu snimaka, a pristupiti joj mogu svi sudionici upisani u sobu koji imaju URL-adresu snimke.

Snimka se može snimiti na lokalno računalo (Spremi na računalo) kao datoteka oblika .mp4 ili .flv i zatim se može proslijediti sudionicima.

Uporaba tipkovnice kod snimanja:

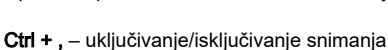

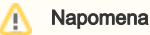

Vrijeme pohranjivanja snimke webinara na lokalno računalo traje jednako kao i sam webinar.

Snimku treba pustiti da se prikaže od početka do kraja tijekom procesa snimanja kako bi taj proces bio potpun.

## Ctrl + \ - zatvaranje webinara

## Ctrl + M – uključivanje/isključivanje mikrofona

Preporuke za snimanje u načinu offline:

- Potrebno je postaviti dovoljno veliku razlučivost ekrana (rezoluciju) kako bi obuhvatili sve aktivnosti u originalnom webinaru. Preporučena minimalna razlučivost je 1280×720.
- Za vrijeme snimanja poželjno je izbjegavati zahtjevne sistemske ili mrežne aktivnosti izvan webin ara poput instalacije softvera ili preuzimanja datoteka.
- **•** Prije početka snimanja isključuju se mogućnosti računala Screen Saver i Power settings.
- Za vrijeme snimanja prozor se snimke može minimizirati ili se može otvoriti novi iznad prozora snimke bez smetnji za sam proces snimanja.
- Prije samoga početka snimanja potrebno je instalirati Adobe Connect meeting application, ako već ne postoji na računalu.
- Snimak se sprema u datoteku oblika .mp4 ili .flv koji se može pokrenuti u prikladnom softveru (W indows Media Player ili Adobe Media Player), snimiti na prijenosnu memoriju, postaviti na server, uključiti u prezentaciju ili nešto drugo prema potrebi.
- Za privremeno zaustavljanje snimanja u načinu offline rabi se tipka Pause/Resume. Ta mogućnost korisna je kod dugih snimki kako bi se oslobodili računalni resursi za druge aktivnosti. Snimka se sprema u jednu datoteku bez obzira na broj pauziranja.
- **Potpuno zaustavljanje snimanja moguće je odabirom tipke Stop and Save**. Vrlo je korisna mogućnost kada se želi snimiti samo jedan dio cijeloga webinara ili se webinar želi podijeliti u nekoliko snimki.

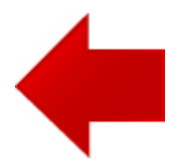

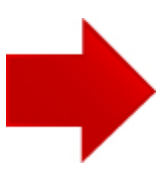